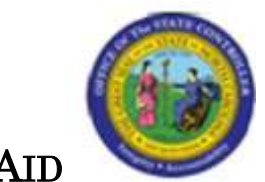

## Procedure 11B: Entering Variable Payments (with tax)

 $\triangleright$  Make sure you have received a completed Control Group Header sheet.

## After completing the *Control Document Entry (CDE)* screen and accessing the *Invoice* Worksheet 1 (IWS-1T) screen:

- 1. Type the **invoice number** in the INVOICE NUMBER field.
- 2. Type the **invoice date** in the DATE field.
- 3. Type the **vendor short name@** in the VENDOR SHORT NM field and press **ENTER**.
	- $\Box$  If using the *Vendor Setup (VSL)* screen, select the appropriate vendor. Type **R** in the ACTIVITY field and press **ENTER** to *return* to the *IWS-1T* screen.
- 4. If any messages display, read the messages and press **ENTER** to override the messages and continue entering the invoice.
- 5. Type the county code in the COUNTY CODE field.
- 6. Type  $\overline{Y}$  in the MULTI PYMT field to indicate that variable payments will be set up for this invoice.
- 7. Remove the **terms code** from the TERMS CODE field and press **ENTER**.
- 8. To add a remit message to the check, access the *Remit Message List (RML)* screen by typing RML in the NEXT FUNCTION field and pressing ENTER. (Or enter the message directly on the *IWS-1T* screen and press **ENTER**. Then skip to Step 12.
- 9. Type the **paying entity (XXPT)** in the PAY ENTITY field and press **ENTER** to review the remit message.
- 10. Once the appropriate message on the RML screen is located, type  $\bf{R}$  in the NEXT FUNCTION field and press **ENTER** to *return* to the *IWS-IT* screen.
- 11. Type the **three-character code** that corresponds to the message in the first REMIT MSG field.
- 12. At the 0001 line, type the **first line total amount** in the AMOUNT/PERCENT field to indicate the amount of the first line of the invoice.
- 13. Type your company number in the CO field.
- 14. Type the **account number** in the ACCOUNT field.
- 15. Type the **center number** in the CENTER field.
- 16. If no tax is prorated against this line, type  $N$  in the T field (part of the TFAD field) to indicate that a portion of the total tax is not to be expensed.
	- $\triangleright$  If there is only one line of expense, proceed to the next step. If there is more than one line of expense, repeat Steps 12 through 16 and then proceed with Step 17.
- 17. If there is a NO in the 99 field, you must override the NO with the applicable 1099 code.
- 18. Type TNL in the NEXT FUNCTION field and press ENTER to access the 1099 Codes List (TNL) screen.
- 19. Press **ENTER** to view the 1099 codes. Scroll down to find the correct 1099 code to process the invoice line.
- 20. Type  $\bf{R}$  in the NEXT FUNCTION field and press **ENTER** to return to the *Invoice* Worksheet 1 (IWS-IT) screen.
- 21. Type the 1099 code over the NO in the 99 field of the invoice line.
- 22. Type the sales tax value in the second black space of the SALES TAX/VAT field to identify the tax amount to be posted to the General Ledger for the entire invoice.
- 23. Type the total invoice amount in the GROSS AMOUNT field.
- 24. Type NEXT or N in the REQUEST field and press ENTER to balance the document and access the *Multiple Payments (MPY)* screen.
- 25. On the  $MPY$  screen, type the **due date for the first payment** in the VARIABLE DUE DATE 1 field.
- 26. Type the amount of the first payment in the VARIABLE AMOUNT 1 field.
- 27. Type the due date for the second payment in the VARIABLE DUE DATE 2 field.

 $\triangleright$  This due date should be after the due date for the first payment.

- 28. Type the **amount of the second payment** in the VARIABLE AMOUNT 2 field.
- 29. If there are more payments, type the **date** and **amount information** in the fields for the third and fourth payments in the remaining fields.
- 30. If the last payment should be held, type H in the LAST PAYMENT HOLD field. Otherwise, type N in the LAST PAYMENT HOLD field so that the last payment will not be held.
- 31. Press **ENTER** to complete the document.